## POBIERANIE I LOGOWANIE DO MS TEAMS - GPE

## 1. Instalacja aplikacji MS TEAMS

- · [Pobieranie](https://go.microsoft.com/fwlink/p/?LinkID=2187327&clcid=0x415&culture=pl-pl&country=PL) klasycznej aplikacji MS TEAMS [aplikacja "Usługa do zastosowań służbowych"](https://go.microsoft.com/fwlink/p/?LinkID=2187327&clcid=0x415&culture=pl-pl&country=PL)
- lub ze sklepu [Google Play](https://play.google.com/store/apps/details?id=com.microsoft.teams) App albo [Apple App](https://apps.apple.com/pl/app/microsoft-teams/id1113153706?l=pl) Store

## 2. Sposób logowania do MS Teams – konto korporacyjne GPE

- po uruchomieni aplikacji nie wybieramy "zarejestruj się w wersji bezpłatnej",
- ale w górnym wierszu wpisujemy login (nazwę użytkownika z GPE) oraz domenę platformy GPE @edu.gdansk.pl >> JANKOW1111@edu.gdansk.pl
- dalej klikamy zaloguj i następuje automatyczne przekierowanie do okna logowania, w którym wpisujemy:
	- login (nazwę użytkownika z GPE), np. JANKOW1111
	- hasło użytkownika z GPE

## 3. Poniższe grafiki ilustrują poprawny sposób logowania

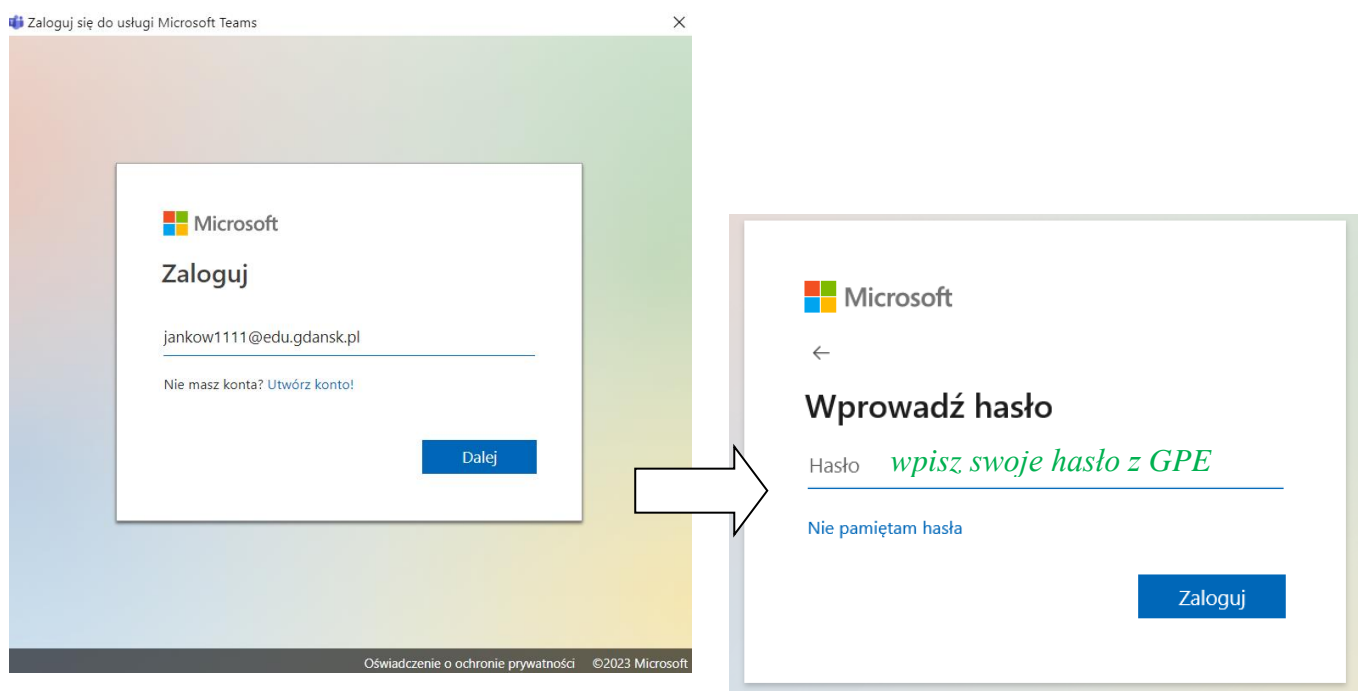